# TRAKPRO™ DATA ANALYSIS SOFTWARE USB QUICK START GUIDE

This guide will help you to quickly begin using your TrakProTM Data Analysis software for first time use with a personal computer and TSI Equipment.

#### **1. Software Installation**

Install the TrakPro™ Data Analysis software on your computer (for detailed instructions, please see the *TrakPro Data Analysis Software Installation Guide*,

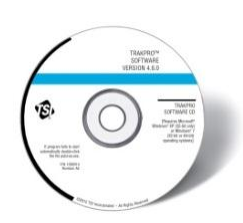

included on the TrakPro Software CD in pdf format, and as a printed version in your TSI instrument carrying case).

# **2. Initial Start-Up of your TSI Equipment**

Plug the instrument into an AC power source or install the batteries. Press the **On/Off** button to turn the instrument on.

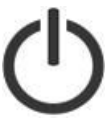

# **3. Communications Setup**

After the instrument has completed its initial warm up, connect the USB cable from the instrument to your computer.

The "USB-A" connection to the computer, the "USB-B" or "USB mini-B" connection to the instrument.

# **4. Device Driver Installation**

Microsoft® Windows® 7 (32-bit and 64-bit) operating system: Device drivers install automatically.

*Note: Screen shots below will vary slightly depending on the TSI Instrument you are using.*

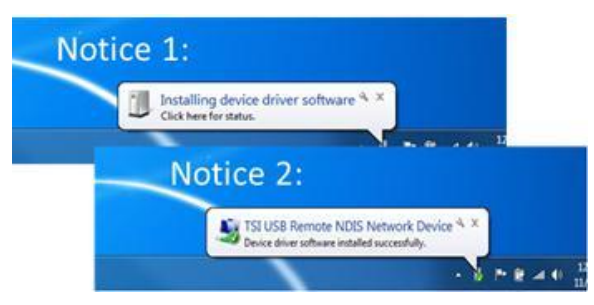

Microsoft Windows XP® (32-bit only) operating systems: Follow the "Found New Hardware Wizard" to install the device drivers.

TSI and TSI logo are registered trademarks of TSI Incorporated. TrakPro is a trademark of TSI Incorporated. Microsoft and Windows are registered trademarks of Microsoft Corporation.

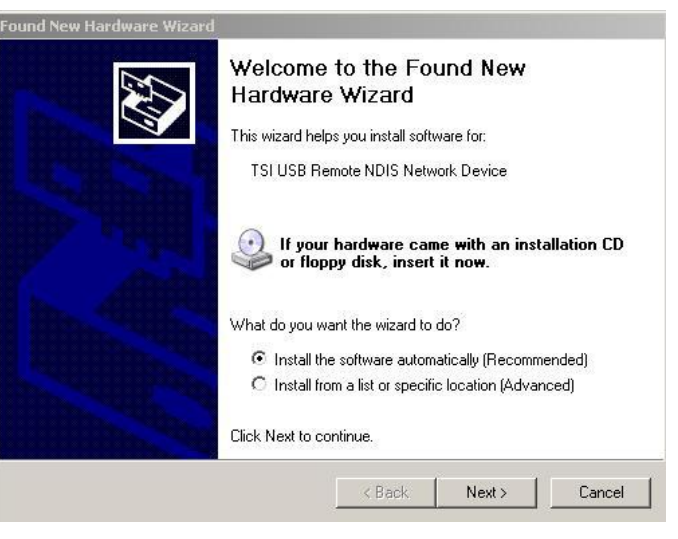

*Note: If the Wizard does not start automatically, or drivers do not install as described, follow the steps in the "TrakPro Data Analysis Software Installation Guide."*

## **5. Verify Communications**

To verify successful Instrument-to-Computer communications:

Start the TrakPro software by double-clicking on the icon on the desktop.

#### Go to **Options | Software Configure…** menu. Choose the appropriate instrument for which you are

connecting.

#### Go to **Instrument Setup | Communications** menu. Verify that the Instrument and Serial Number

information appear.

*Note: If the Instrument Model and Serial Number are not displayed, check driver installation by following the steps in the "TrakPro Data Analysis Software Installation Guide."*

## **Further Learning**

You are now ready to learn about the daily operations of your TSI Instrument and the TrakPro software. Refer to the Operation and Service manual for your equipment and the TrakPro Data Analysis Software manual for detailed instructions on how to use the various functions of instrument and software.

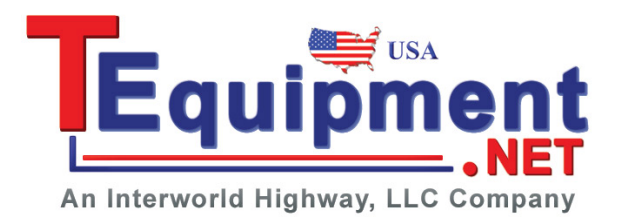

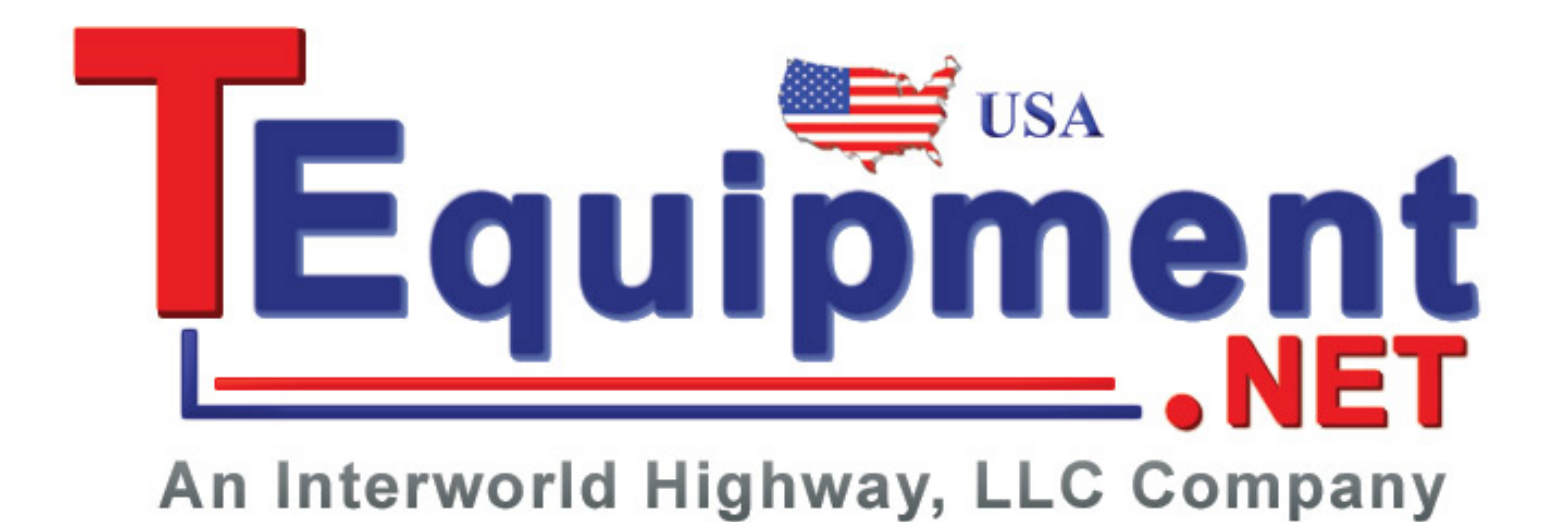

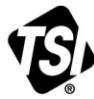

UNDERSTANDING, ACCELERATED

**TSI Incorporated** – Visit our website **www.tsi.com** for more information.

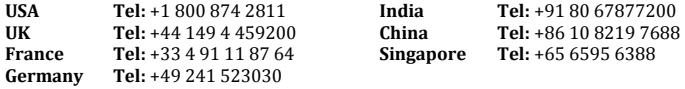

P/N 6006952 Rev A  $@2013$  TSI Incorporated Printed in U.S.A.